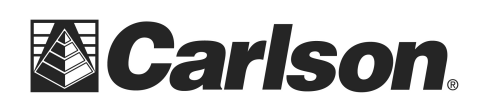

Carlson Software Inc. 102 West 2nd Street Maysville, KY 41056

www.carlsonsw.com Phone: (606) 564-5028 Fax: (606) 564-6422

- 1) From the main menu, Tap the Map Icon in the upper right.  $\bigcirc$
- 2) Please type DBGLOG in the "CMD" line of the map screen. Then, press the Enter key.

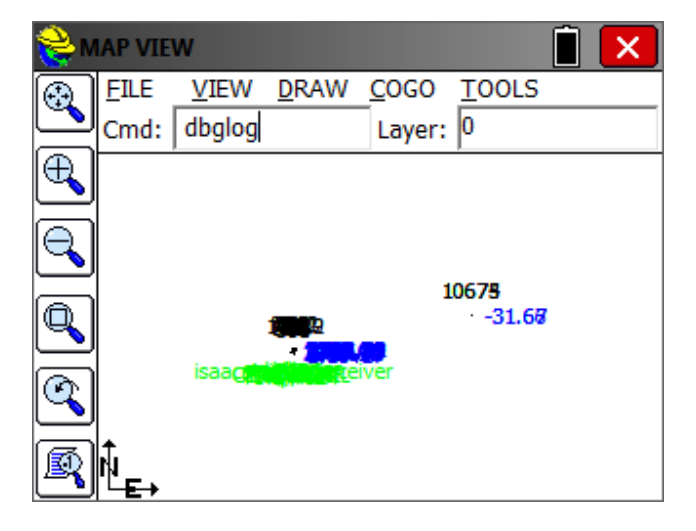

3) This will launch the Debug Logging utility. Please leave the check boxes on their default settings and then, tap the "Log to File" button.

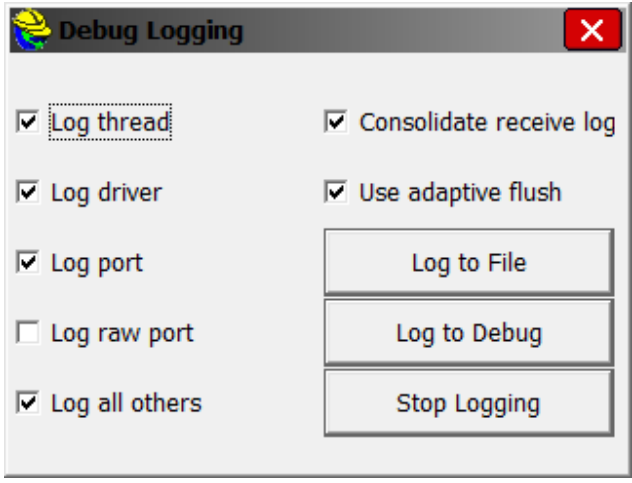

This document contains confidential and proprietary information that remains the property of Carlson Software Inc.

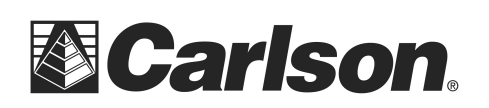

Carlson Software Inc. 102 West 2nd Street Maysville, KY 41056

www.carlsonsw.com Phone: (606) 564-5028 Fax: (606) 564-6422

4) The program will create a .txt file, which will start a '\$' and include your instrument model as part of the name. Please take note of where the file will be saved. Then, click the Checkmark to return to the Map Screen. The software will now begin logging data.

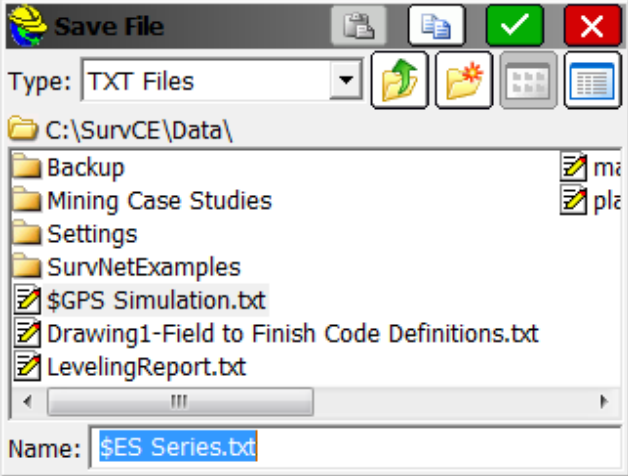

5) Please run through the problematic routine to record the information to the log.

6) When you have completed the routine, please copy the log file to your PC. You may now go back into the Map screen, to type DBGLOG, again, to "Stop Logging" the report.

*\*The file is replaced each time DBGLOG is run so copy it or rename it each time you want to make a new log.* 

This document contains confidential and proprietary information that remains the property of Carlson Software Inc.